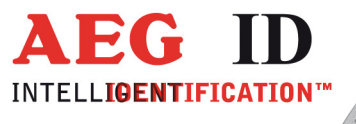

## Zusatzanleitung Zusatzanleitung

# ARE H9 Full-ISO Handlesegerät Handlesegerät mit HID-Tastatur Schnittstelle

Geschäftsführer | Managing Director Reiner Wagner

Sitz der Gesellschaft | Headquarter Ulm, Germany

**Amtsgericht** | Local Court<br>Ulm, Germany HRB 3423<br>USt-IdNr. DE 183095060<br>Steuer-Nr. | Tax No. 88001/11616

**Bankverbindung** | Banking account<br>Sparkasse Ulm<br>BLZ: 630 500 00 | Kto.-Nr.:21072952<br>SWIFT Code: SOLADES1ULM IBAN-Nr.: DE31 6305 0000 0021 0729 52

---------------------------------------------------------------1/10---------------------------------------------------------------

**AEG Identifikationssysteme GmbH**<br>Hörvelsinger Weg 47, D-89081 Ulm<br>P: +49 (0)731 140088-0<br>E: +49 (0)731 140088-9000 E-mail: info@aegid.de, www.aegid.de

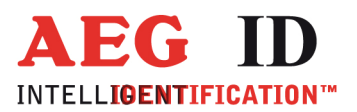

### 1 HID-Tastatur Schnittstelle

#### 1.1 Schnittstellen Auswahl

Ist ein HID-Tastatur Modul mit oder ohne Bluetooth installiert steht in diesem Menüpunkt die Auswahl HID-Tastatur zur Verfügung:

HID-Tastatur Modul mit Bluetooth:

- USB
- Bluetooth Slave
- Bluetooth Master
- HID Tastatur

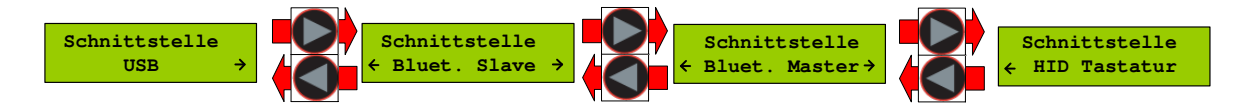

HID-Tastatur Modul ohne Bluetooth:

- USB
- HID Tastatur

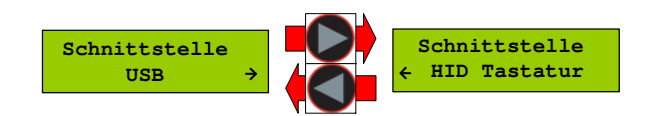

Die Auswahl erfolgt über die Pfeiltasten und muss mit der Haupttaste bestätig werden.

Für den Wechsel der Schnittstelle ist vor Auswahl der neuen Schnittstellenfunktion die USB-Kabelverbindung mit dem PC zu trennen.

#### **Beachte**:

Wird HID-Tastatur als Schnittstelle ausgewählt wechselt das ARE H9 automatisch in die Betriebsart Online/Tastatur, nur in dieser Betriebsart können gelesene Transponder ID-Nummern als HID-Tastatur übertragen werden. Während HID-Tastatur als Schnittstelle gewählt ist stehen die Betriebsarten Handshake und Datenbank nicht zur Verfügung und können auch nicht selektiert werden.

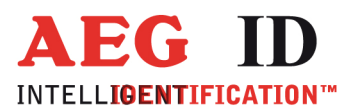

#### 1.2 Funktionsweise HID-Tastatur Schnittstelle

Wurde unter Schnittstelle die HID Tastatur als Schnittstelle ausgewählt wird in der Betriebsart Online/Tastatur und vorhandener USB-Verbindung jede eingelesene Transpondernummer als Tastatureingabe an den verbunden PC gesendet.

Um die Nummer auch angezeigt zu bekommen ist auf dem angeschlossenen PC der Fokus auf ein Texteingabefeld zu setzten.

Ein erfolgreicher Lesevorgang …

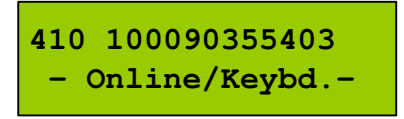

wird in folgender Form an ein Eingabefeld übertragen: "1000000410100090355403"

#### **Beachte:**

Ist der Fokus am PC nicht auf einem Textfeld sondern auf Schaltflächen kann das Übertragen einer Transponder-Nummer ungewollte Aktionen hervorrufen.

### 2 USB Treiber Installation

Das ARE H9 mit HID-Tastaturfunktionalität benutzt für die USB-Kommunikation einen zum Standard H9 unterschiedlichen USB Treiber den "AEG ID Communication Port Driver". Welcher auf der mitgelieferten CD zu finden ist.

Nur für die HID-Tastatur Funktionalität ist zur Treiberinstallation kein Datenträger notwendig, es wird der Standard Betriebsystem Treiber verwendet.

! Wird da ARE H9 mit der USB Schnittstelle betrieben ist dabei zu beachten dass nicht mehrere ARE H9 gleichzeitig an einem PC angeschlossen werden können, da dies zu Konflikten bei der Schnittstellenvergabe führen kann.

Die mit dem ARE H9 mitgelieferte CD ist das CD oder DVD Laufwerk des PCs einzulegen mit dem das Lesegerät verbunden werden soll.

Das ARE H9 ist über das im Lieferumfang enthaltene USB Kabel mit einem freien USB Anschluss des PCs zu verbinden. Es werden sowohl USB1.1 als auch USB2.0 Anschlüsse unterstützt.

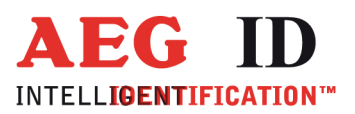

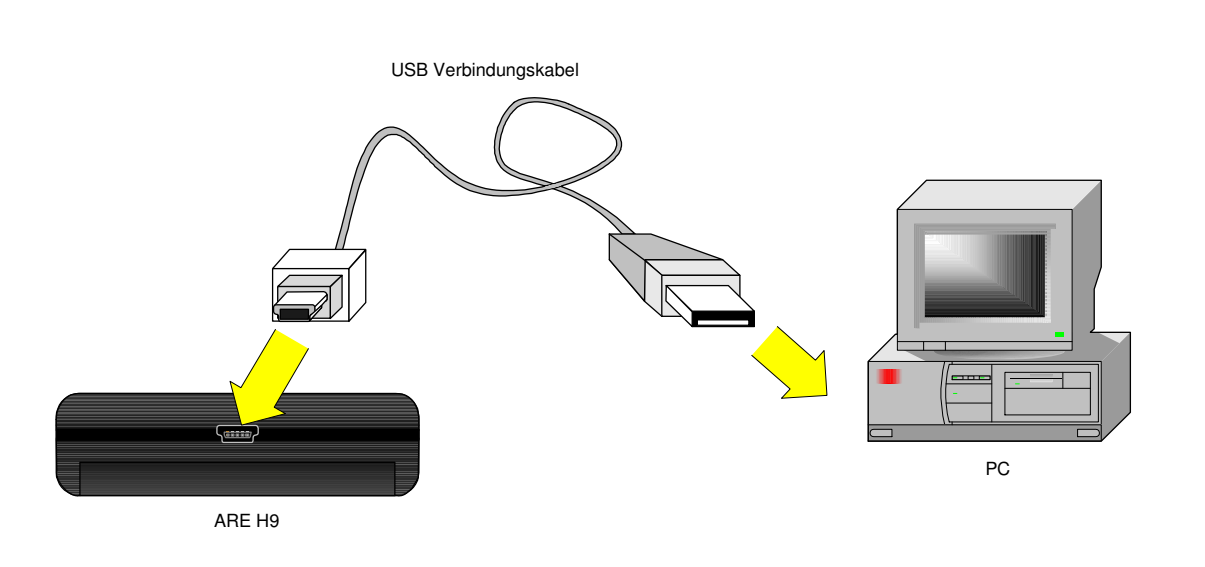

Nach Anstecken des ARE H9 wird Windows eine neue Hardware erkannt und es erscheint folgender Bildschirm.

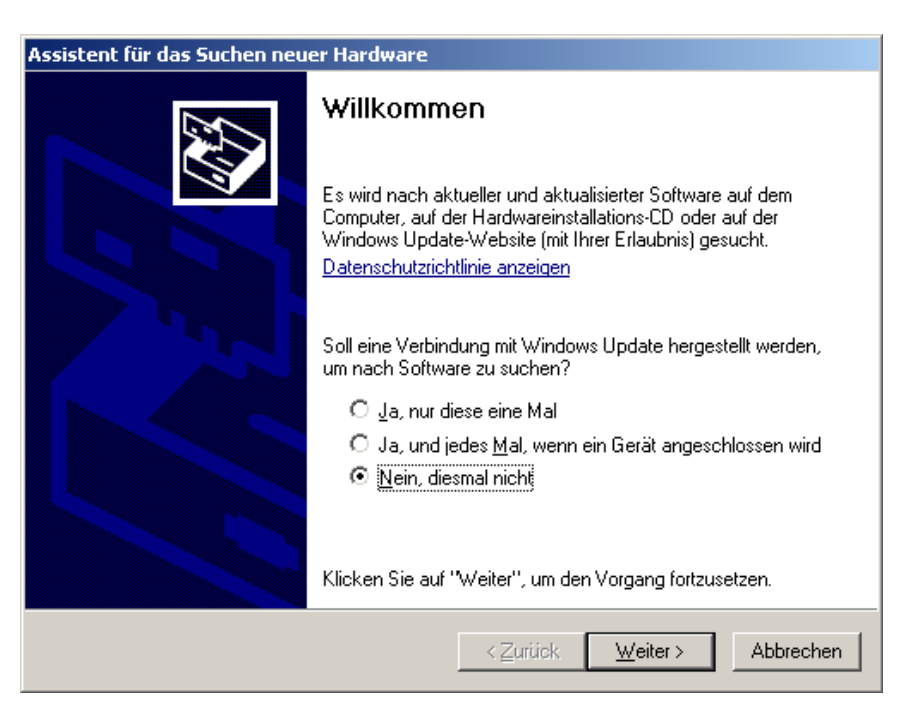

Es soll nicht auf Windows Update nach einer Software gesucht werden. "Nein, diesmal nicht" auswählen und auf "Weiter" klicken.

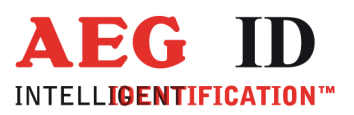

 $\overline{\phantom{a}}$ 

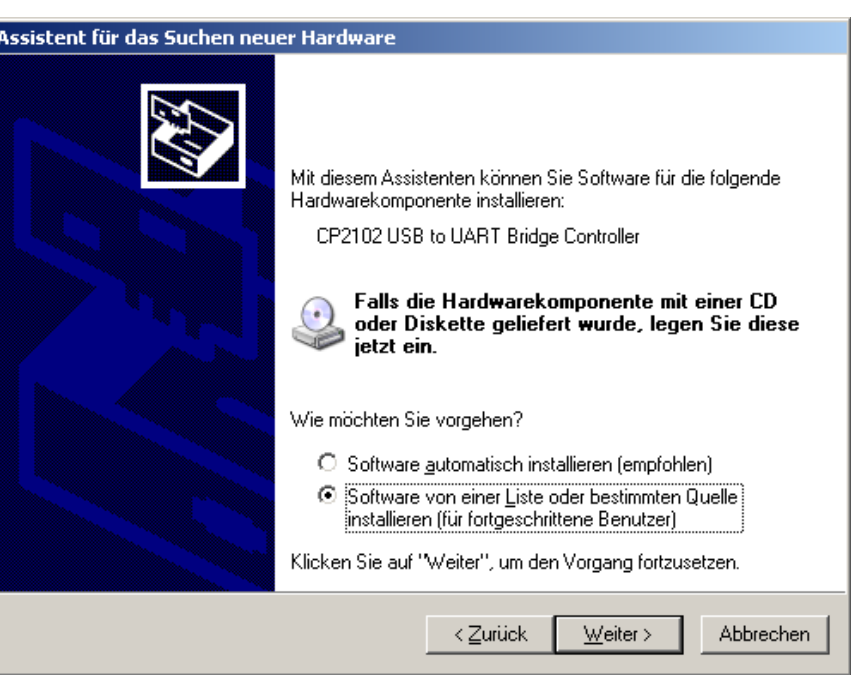

"Software von einer bestimmten Liste oder..." auswählen und auf "Weiter" klicken.

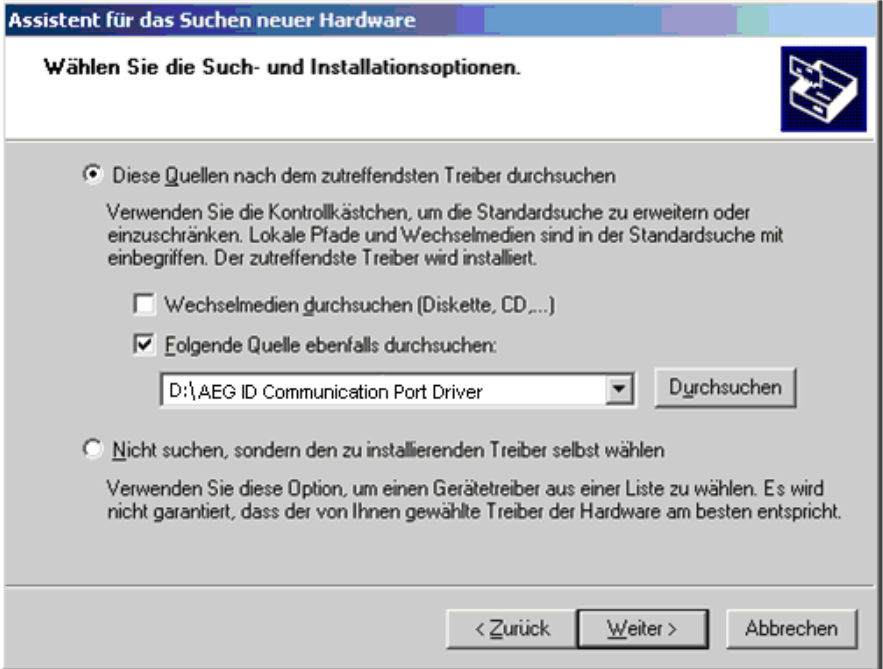

Schaltfläche "Durchsuchen" klicken und den Treiberpfad "AEG ID Communication Port Driver" auf der ARE H9 CD auswählen.

Anschließend auf "Weiter" klicken. Der Treiber wird installiert.

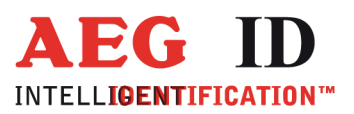

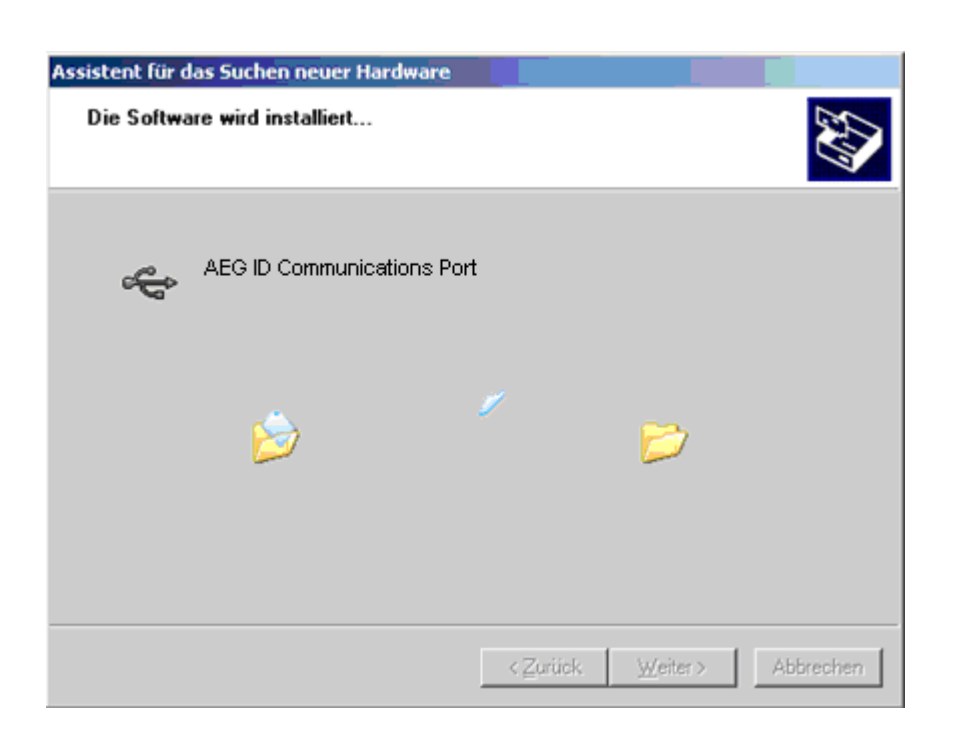

Die Meldung über den nicht bestandenen Windows-Logo-Test mit "Installation fortsetzten" bestätigen.

![](_page_5_Picture_3.jpeg)

---------------------------------------------------------------6/10-------------------------------------------------------------

Es wird der der USB-Treiber fertig installiert.

![](_page_6_Picture_0.jpeg)

![](_page_6_Picture_1.jpeg)

Nun ist der Treiber der virtuellen RS232 Schnittstelle installiert.

Im Anschluss and die Treiberinstallation sollte das neue Gerät im Windows-Gerätemanager angezeigt werden.

Um den Windows-Gerätemanager aufzurufen ist unter der Schaltfläche Start -> Ausführen anzuklicken, im dortigen Eingabefeld ist "devmgmt.msc" einzugeben und "OK" auszuwählen.

![](_page_6_Picture_5.jpeg)

Alternativ kann auch unter der Schaltfläche Start -> Systemsteuerung angeklickt werden. In der Systemsteuerung ist System doppelt zu klicken, unter dem Tab Hardware ist Gerätemanager zu klicken.

![](_page_7_Picture_0.jpeg)

![](_page_7_Picture_1.jpeg)

Im Fenster des Gerätemanager sollte wie im obigen Bild zu sehen folgendes Gerät unter Anschlüsse eingetragen sein:

"AEG ID Communications Port (COMX)"

Nun sollte die Kommunikation mit dem ARE H9 mit der PC-Software über die USB-Schnittstelle möglich sein.

Sollte es nötig sein die COM Schnittstellenzuordnung zu ändern, weil ein Konflikt besteht oder eine andere COM-Schnittstellennummer benötigt wird, kann diese Änderung im Windows-Gerätemanager gemacht werden.

Dazu ist der Eintrag "AEG ID Communications Port (COMX)" auszuwählen und im Menü Aktion -> Eigenschaften anzuklicken.

![](_page_8_Picture_0.jpeg)

 $\begin{picture}(20,10) \put(0,0){\vector(1,0){100}} \put(10,0){\vector(1,0){100}} \put(10,0){\vector(1,0){100}} \put(10,0){\vector(1,0){100}} \put(10,0){\vector(1,0){100}} \put(10,0){\vector(1,0){100}} \put(10,0){\vector(1,0){100}} \put(10,0){\vector(1,0){100}} \put(10,0){\vector(1,0){100}} \put(10,0){\vector(1,0){100}} \put(10,0){\vector(1,0){100}} \$ 

![](_page_8_Picture_30.jpeg)

Im Eigenschaftsfenster ist der Tab Anschlusseinstellungen auszuwählen und auf die Schaltfläche "Erweitert" zu klicken.

![](_page_8_Picture_31.jpeg)

In obigen Dialog kann nun unter COM-Anschlussnummer dem virtuellen RS232 COM-Port eine neue Nummer zugewiesen werden.

---------------------------------------------------------------9/10-------------------------------------------------------------

![](_page_9_Picture_0.jpeg)

 $\begin{picture}(20,20) \put(0,0){\dashbox{0.5}(20,0){ }} \put(15,0){\dashbox{0.5}(20,0){ }} \put(25,0){\dashbox{0.5}(20,0){ }} \put(25,0){\dashbox{0.5}(20,0){ }} \put(25,0){\dashbox{0.5}(20,0){ }} \put(25,0){\dashbox{0.5}(20,0){ }} \put(25,0){\dashbox{0.5}(20,0){ }} \put(25,0){\dashbox{0.5}(20,0){ }} \put(25,0){\dashbox{0.5}(20,0){ }} \put(25,0){\dashbox{$ 

## 3 Dokumentenänderung

![](_page_9_Picture_64.jpeg)

### 4 Kontakt

To Wir sind ständig bemüht unsere Produkte und Dokumentationen weiter zu verbessern. Bei Fragen, Feedback, Fehlern und sonstigen Anmerkungen oder Ergänzungen wenden Sie sich bitte an

Tel.: ++49 (0)731-140088-0

Fax: ++49 (0)731-140088-9000

e-mail: sales@aegid.de

http:\ www.aegid.de